2022年度

# 幼児心理カウンセラー第9回大会・午後の部

視聴ガイド 6

# 実践報告会・Zoomミーティングの参加方法

一般財団法人田中教育研究所

目次

- -2. 実践報告会・Zoomミーティングの参加方法
- -3. 実践報告会・Zoomミーティング参加中の画面操作
- -4. 実践報告会・Zoomミーティング当日の流れ
- -5. 実践報告会アンケートについて
- -6. 注意事項・おことわり
- -7. よくある質問
- -8. その他

■開催日までに、Zoomアプリのアップデートを行ってください セキュリティ対策のために、常に最新のバージョンにアップデートしてください

\*Zoomアプリをインストール済みの方は、アップデートの確認ができます(P.4~8参照)。

■アップデートの方法 次の方法で最新バージョンを手動でダウンロード可能です。 ① [https://zoom.us](https://zoom.us/)のリンクから[ダウンロード]をクリック ② 次のいずれかのリンクから直接ダウンロード <https://zoom.us/support/download> <https://zoom.us/download>

<https://zoom.us/download2>

注: https://zoom.us/download はcloudfront.netが、https://zoom.us/download2はzoom.usがホストしています

#### \*最新バージョンへのアップデートは下記URLをご参照ください。

https://support.zoom.us/hc/ja/articles/201362233-

[%E6%9C%80%E6%96%B0%E3%83%90%E3%83%BC%E3%82%B8%E3%83%A7%E3%83%B3%E3%81%B8%E3%81](https://support.zoom.us/hc/ja/articles/201362233-%E6%9C%80%E6%96%B0%E3%83%90%E3%83%BC%E3%82%B8%E3%83%A7%E3%83%B3%E3%81%B8%E3%81%AE%E3%82%A2%E3%83%83%E3%83%97%E3%82%B0%E3%83%AC%E3%83%BC%E3%83%89-%E3%82%A2%E3%83%83%E3%83%97%E3%83%87%E3%83%BC%E3%83%88) %AE%E3%82%A2%E3%83%83%E3%83%97%E3%82%B0%E3%83%AC%E3%83%BC%E3%83%89- %E3%82%A2%E3%83%83%E3%83%97%E3%83%87%E3%83%BC%E3%83%88

■アップデートの確認

視聴に使用する機器(PC・タブレット・スマートフォン)に、Zoomアプリがすでにインストールされている場合 は、アップデートを確認できます。

確認後、最新のバージョンにアップデートしてください(P.5~8参照) 。

Zoomアプリのバージョンが古いと、Zoomの接続に不具合を生じることがありますので、必ずアップデートを 行ってください。

\*視聴機器により操作方法が異なりますので、それぞれの方法で行ってください。

### 【視聴にPCを使用する場合】

■アップデートの確認

- ① Zoomアプリを起動し、「サインイン」をクリック
- ② 「無料でサインアップ」をクリックして、サインアップしてください

\*サインアップの際に、誕生日やメールアドレスの入力、画像選択による確認などを求められる場合がありま す。

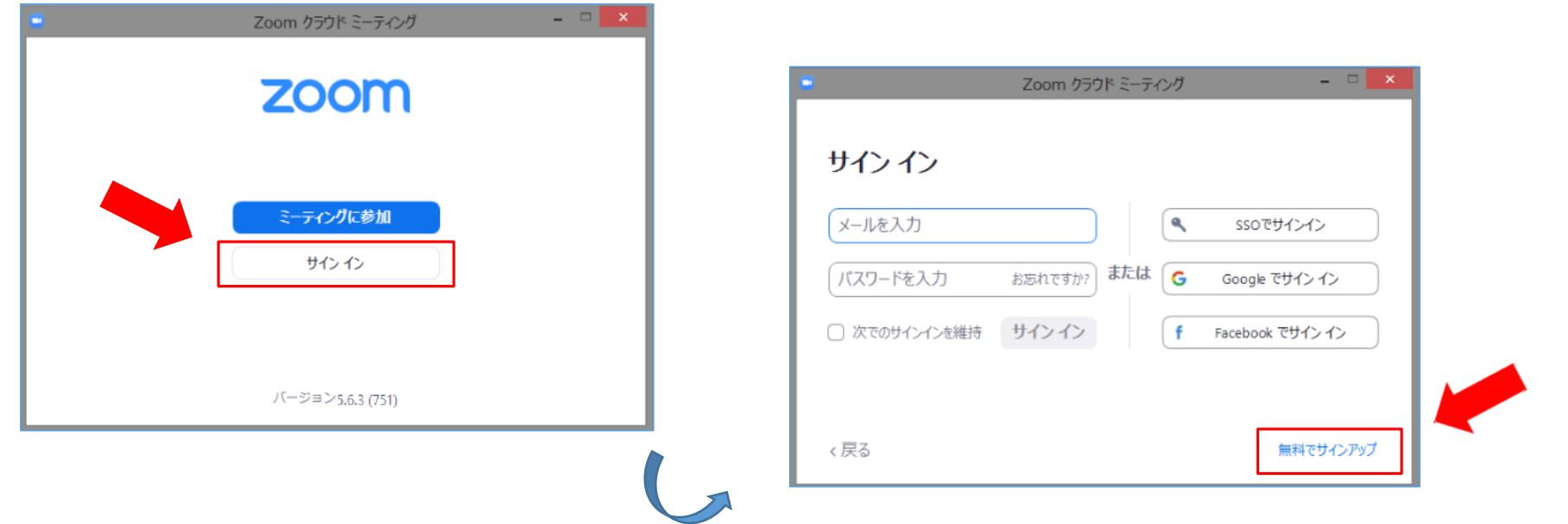

### 【視聴にPCを使用する場合】

■アップデートの確認

③ サインアップが終わると、左下の画面が表示されます

④ 画面右上のユーザーアイコン(プロフィール写真)、 次に「アップデートを確認」をクリックします

Ð

新規ミーティング

スケジュール

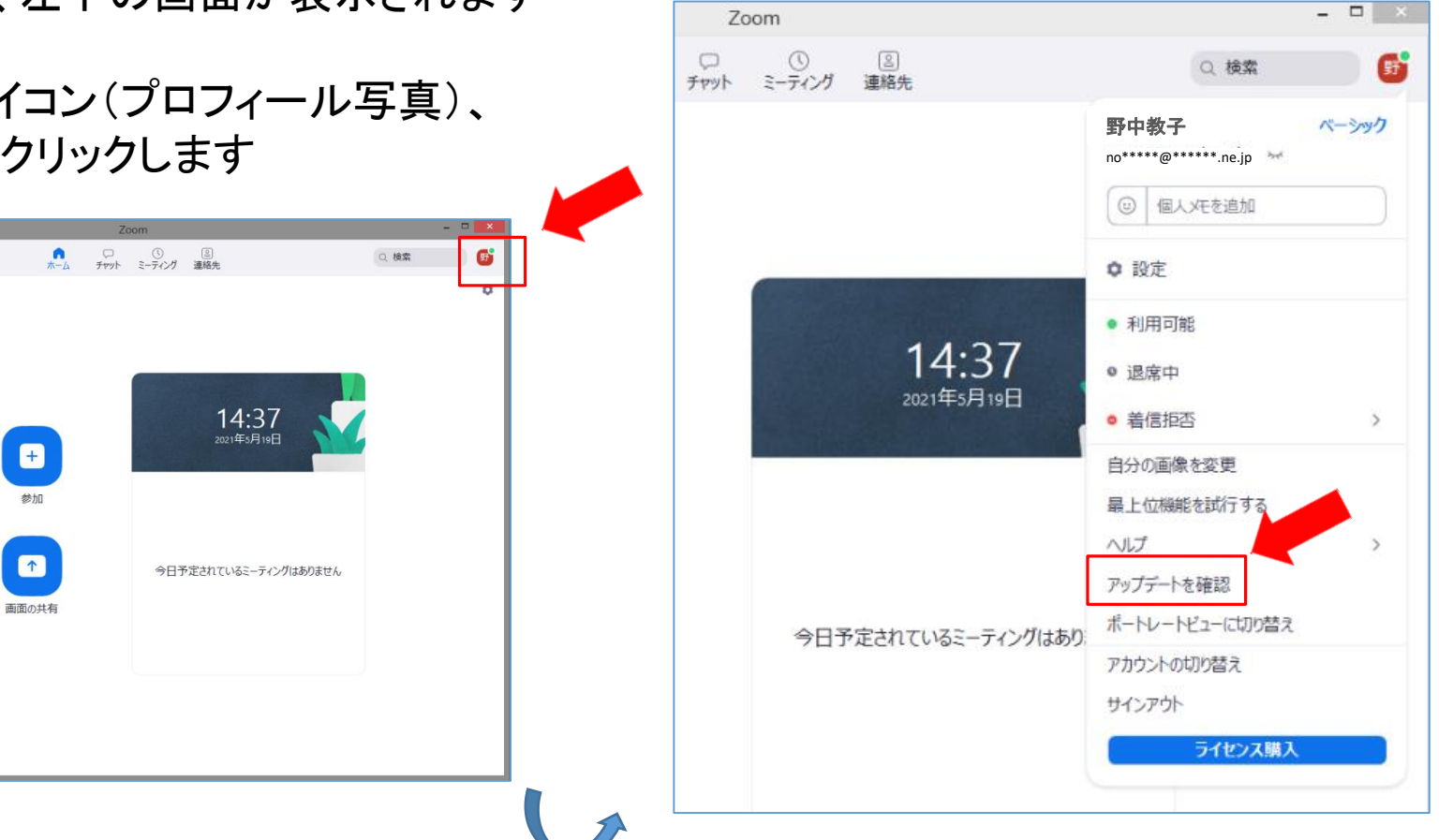

### 【視聴にPCを使用する場合】

■アップデートの確認

- ⑤ 「更新可能!」という更新用のダイアログが表示された場合は、「更新」をクリック
- \*「最新の状態を保っています」なとど表示される場合は、最新のバージョンになっています。
- ⑥ しばらく待つとZoomが自動的に再起動して、アップデートは完了です

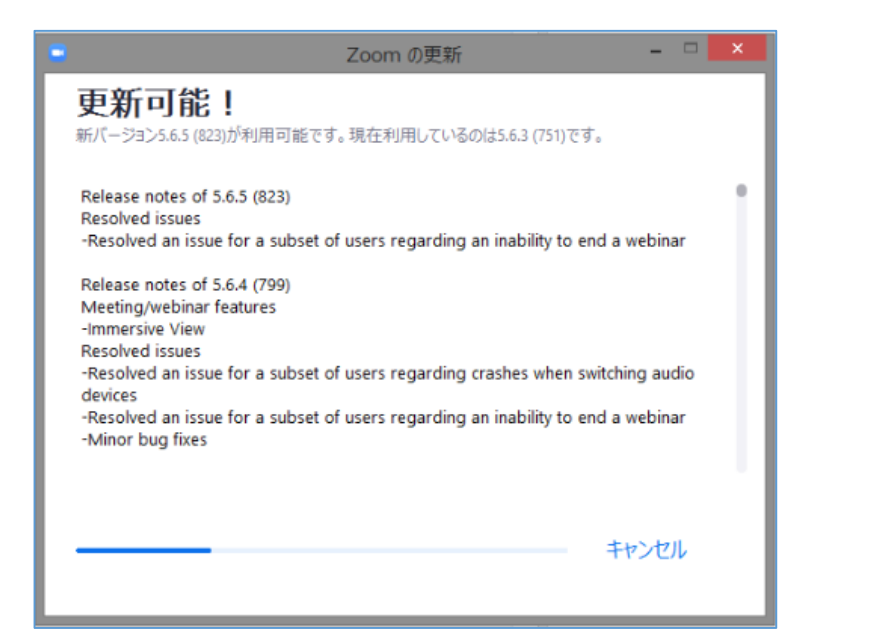

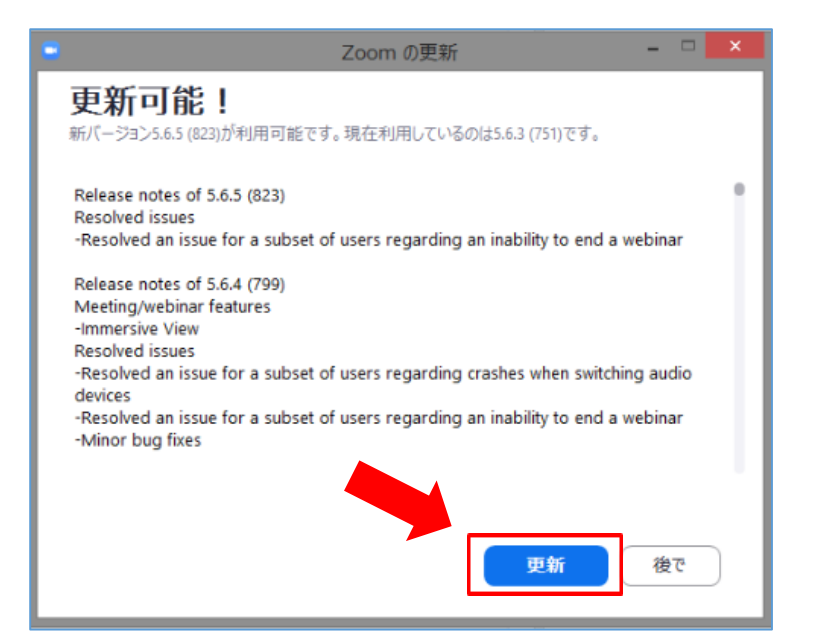

### 【視聴にタブレット・スマートフォンを使用する場合】

■アップデートの確認

① App store や Google Playから、「ZOOM Cloud Meetings」というアプリを探し、Zoomのアイコンをタップしま す

② 「アップデート」ボタンが表示された場合は、それをタップします

\*「アップデート」ボタンではなく「開く」ボタンが表示される場合は、最新版アップデートが利用できない状態 (すでに最新版を利用している場合など)です。

③ 最新版アップデートのダウンロードおよびインストール(アップデート)が開始され、終了するとアップデート は完了です

■ZoomアプリがインストールされたPC・タブレット・スマートフォンにて、以下の手順にしたがい、Zoomミーティ ングに参加、視聴してください

\*セキュリティ対策、Zoom接続の安定化のために、Zoomアプリは必ず最新版を使用してください。

■開始時刻の30分程前から、参加可能です

\*開始10分程前にはアクセスして、受信の確認や準備(スピーカーやマイクのテストなど)をしていただくこと をお勧めします。

\*カメラが接続されていて、参加者のお顔が表示されていることを確認してください。

■[受講用URL]を他の方にシェアすることはおやめください

\*1つの[受講用URL]から複数名で参加することはお断りいたします。

#### 【視聴にPCを使用する場合】

■参加・視聴の手順

① ZoomアプリがインストールされたPCにて、田中教育研究所からのメールに記載された[受講用URL]に アクセス

Zoomが自動的に立ち上がります

\*事前にZoomアプリをインストール していない場合は、Zoomアプリの ダウンロードが自動的に始まります のでインストールしてからアクセスし てください。

**差出人:田研セミナー受付 <ts\_reception@tanaka-ier.jp>**

**件名: 20221211実践報告会[受講用URL]**

12月11日 (日) 実践報告会・Zoomミーティングをお申込みの方へ

こちらは田中教育研究所です。実践報告会についてのご案内です。

---------------------------------------- 日時: 2022年12月11日 13:00 PM 大阪、札幌、東京

Zoomミーティングに参加する

ここに表示されるリンクが

受講用URLになります

https://us02web.zoom.us/j/\*\*\*\*\*\*\*\*\*\*\*\*?pwd=\*\*\*\*\*\*\*\*

ミーティングID: \* \* \* \* \* \* \* \* \* \* パスコード:\*\*\*\*\*\*

### 【視聴にPCを使用する場合】

■参加・視聴の手順

- ② 「Zoom Meetingsを開く」をクリック
- \* 姓名やメールアドレスの入力を求められた場合 は、[受講申込完了]メールに記載された「受講者 名」、それを受信した「メールアドレス」を入力しま す。

\*パスコードの入力を求められた場合は、 [受講用URL]メールに記載された「パスコード」を 入力します。

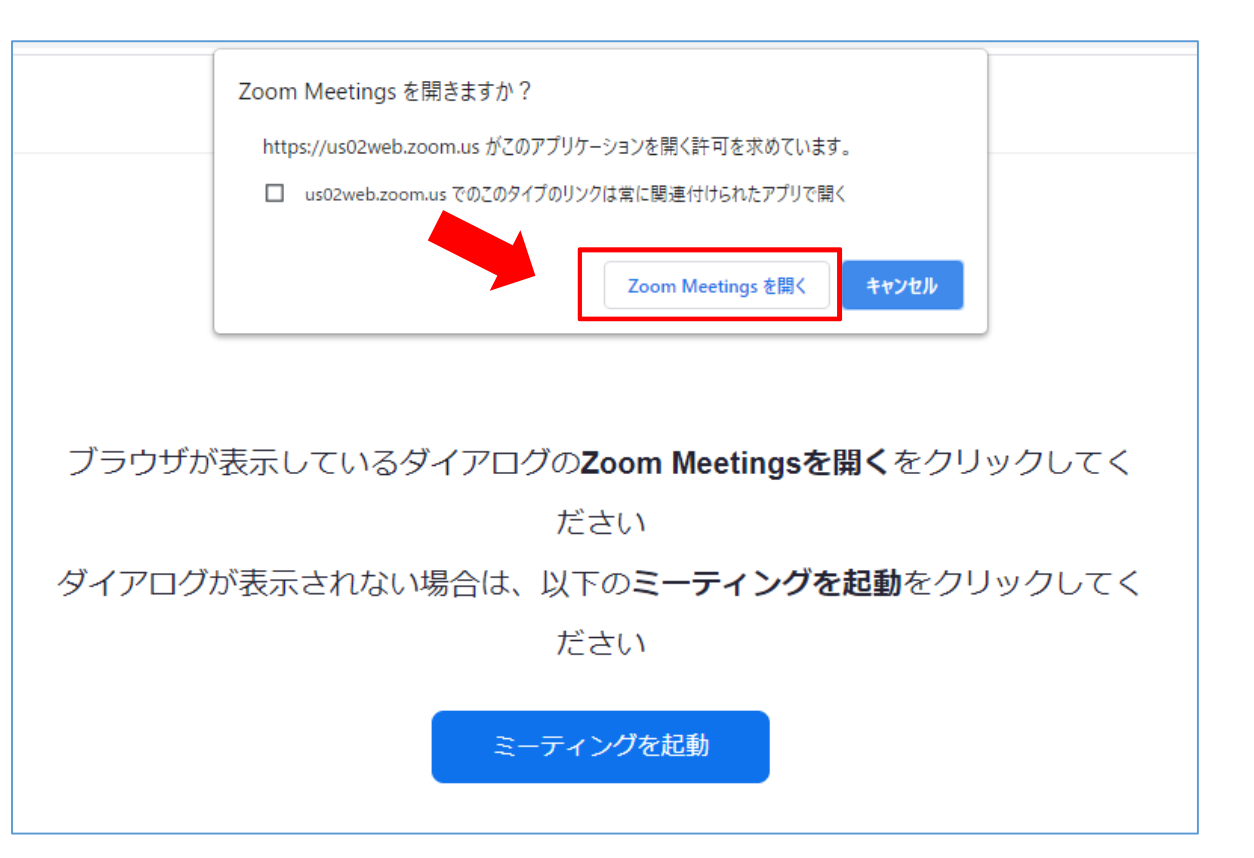

#### 【視聴にPCを使用する場合】

■参加・視聴の手順

- ③ 「コンピューターでオーディオに参加」をクリック
- ④ 右の画面が表示されます ※開催当日の状況により異なる場合もあります
- \*参加者のお顔やお名前を表示してください。 事務局は、画面を通して参加を確認しています。

\*入室時、マイクはオフ(ミュート状態)、ビデオはオンにして ください(マイク・ビデオ オーディオに接続 の操作はP.24参照)。

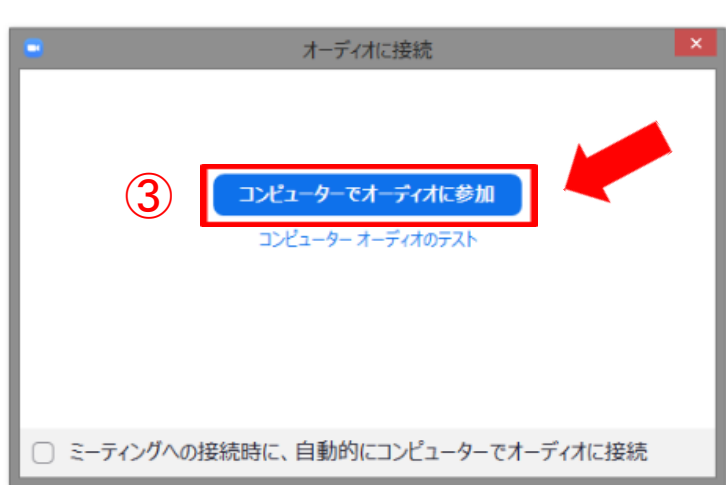

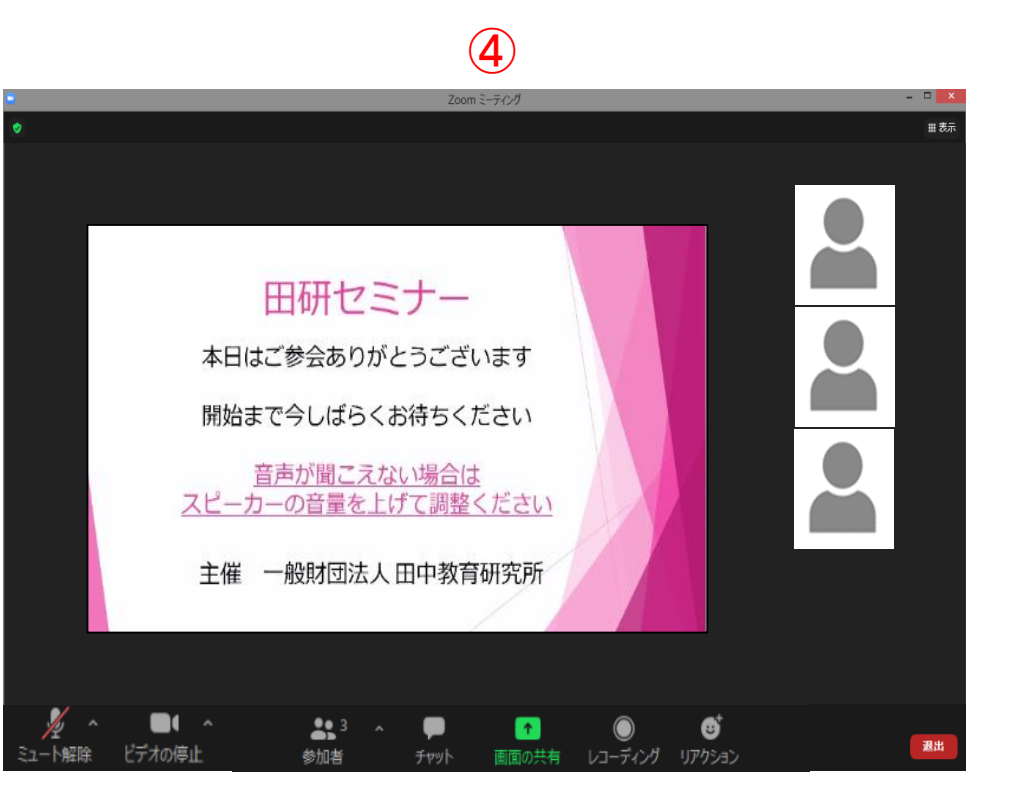

#### 【視聴にPCを使用する場合】

■Zoomミーティングにつながらない場合

下記画面ア、イの場合はそのままお待ちください。受講者名と、Zoomのお名前の一致が確認できたら、事 務局が入室を許可します。

下記画面ウの場合は、Zoomアプリを終了して再度手順① (P.10)からやり直してください。

その他不具合がある場合も、再度手順① (P.10)からやり直してみてください。

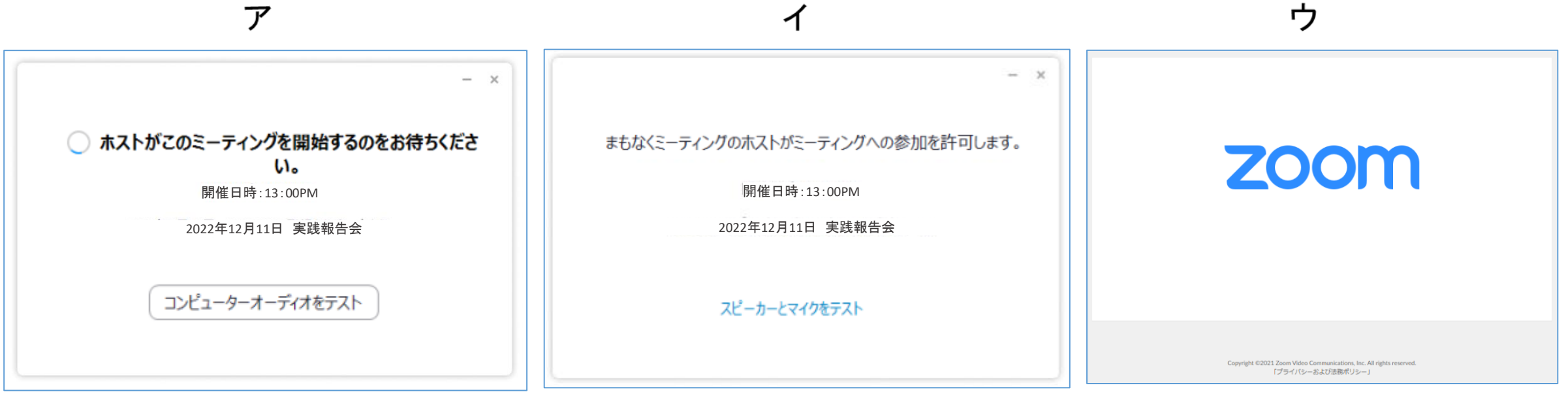

#### 【視聴にタブレット・スマートフォンを使用する場合】

■参加・視聴の手順

① Zoomアプリがインストールされたタブレット・スマートフォンにて、田中教育研究所からのメールに記載さ れた[受講用URL]にアクセス

Zoomが自動的に立ち上がります \*事前にZoomアプリをインストール していない場合は、Zoomアプリの ダウンロードが自動的に始まります のでインストールしてからアクセスし てください。 **差出人: 田研セミナー受付 <ts reception@tanaka-ier.jp> 件名: 20221211実践報告会[受講用URL]** 12月11日(日)実践報告会・Zoomミーティングをお申込みの方へ こちらは田中教育研究所です。実践報告会についてのご案内です。 ---------------------------------------- 日時: 2022年12月11日 13:00 PM 大阪、札幌、東京 Zoomミーティングに参加する https://us02web.zoom.us/j/\*\*\*\*\*\*\*\*\*\*\*?pwd=\*\*\*\*\*\*\*\*\*\*\*\*\*\*\*\*\*\*\*\*\*\*\*\* ミーティングID:\*\*\*\*\*\*\*\*\*\*\* パスコード:\*\*\*\*\*\* ここに表示されるリンクが. 受講用URLになります

### 【視聴にタブレット・スマートフォンを使用する場合】

■参加・視聴の手順

② 「開く」をクリック

\* 姓名やメールアドレスの入力を求められた場合は、[受講申込完了] メールに記載された「受講者名」、それを受信した「メールアドレス」を入力 します。

\*パスコードの入力を求められた場合は、[受講用URL]メールに記載さ れた「パスコード」を入力します。

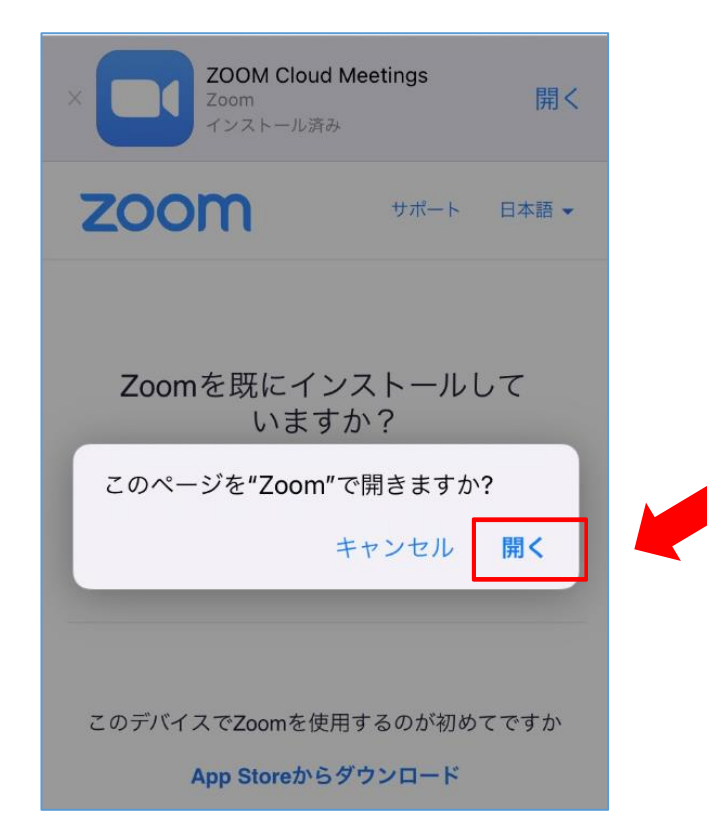

【視聴にタブレット・スマートフォンを使用する場合】

■参加・視聴の手順

- ③ 右の画面が表示されます ※開催当日の状況により異なる場合もあります
- \*参加者のお顔やお名前を表示してください。 事務局は、画面を通して参加を確認しています。
- \*入室時、マイクはオフ(ミュート状態)、ビデオはオンにしてください(マイク・ビ デオの操作はP.24参照)。

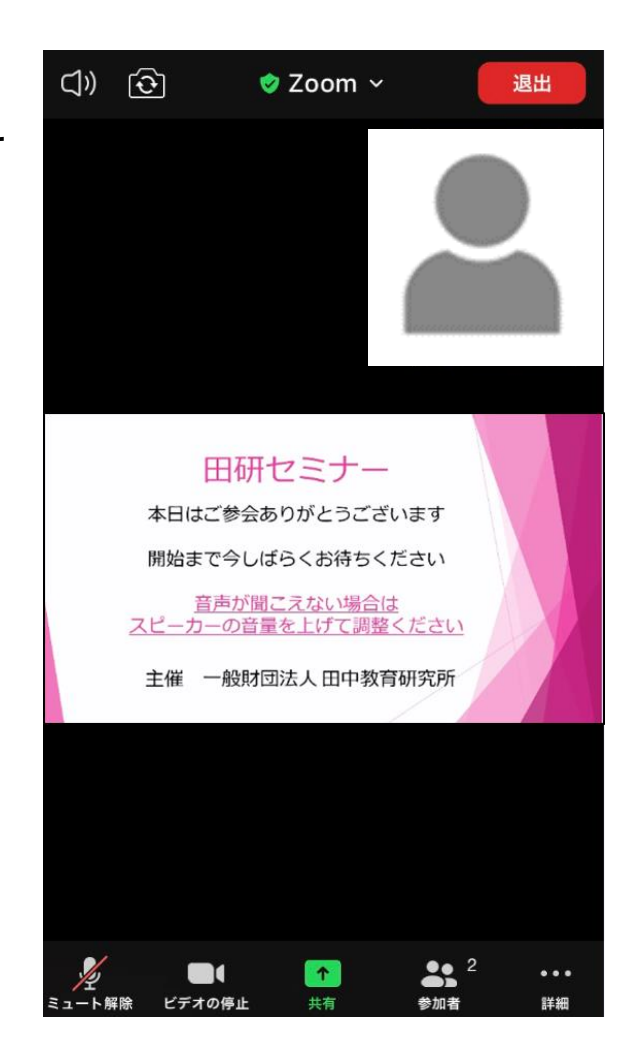

#### 【視聴にタブレット・スマートフォンを使用する場合】

■Zoomミーティングにつながらない場合

下記画面ア、イの場合はそのままお待ちください。受講者名と、Zoomのお名前の一致が確認できたら、事 務局が入室を許可します。

下記画面ウの場合は、Zoomアプリを終了して再度手順① (P.14)からやり直してください。 その他不具合がある場合も、再度手順① (P.14)からやり直してみてください。

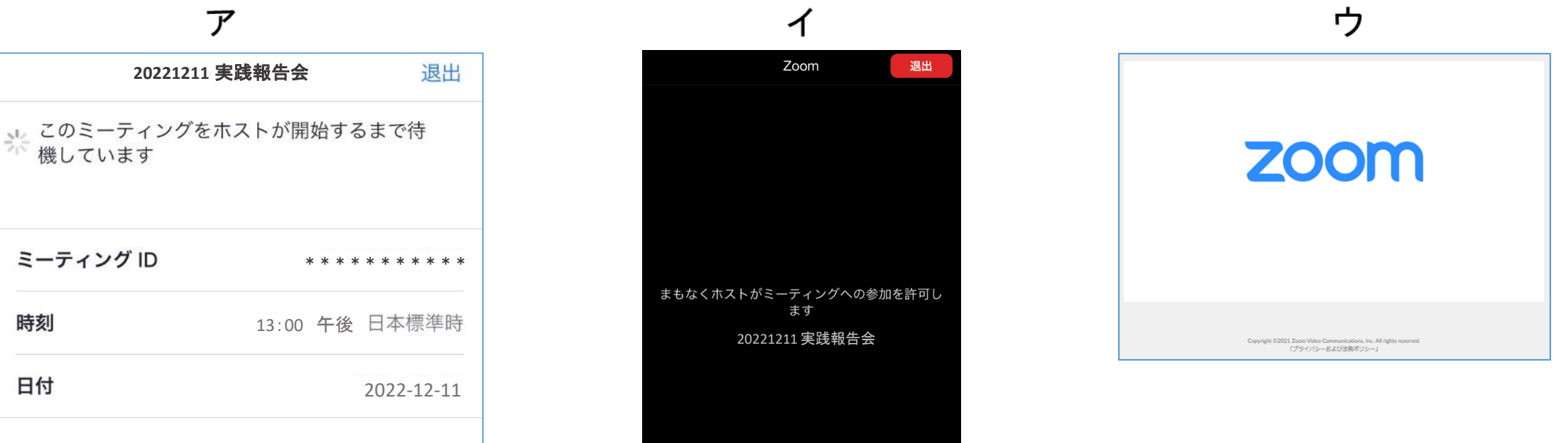

17 ©2021一般財団法人田中教育研究所

■田中教育研究所からのメールに記載された[ミーティングID][パスコード]を使用して参加することもできま す 「受講用URL」をクリックあるいはタップしてもZoomが立ち上がらない場合は、以下の方法でも参加できま す

> **差出人:田研セミナー受付 <ts\_reception@tanaka-ier.jp> 件名: 20221211実践報告会[受講用URL]** 12月11日 (日) 実践報告会・Zoomミーティングをお申込みの方へ こちらは田中教育研究所です。実践報告会についてのご案内です。 ---------------------------------------- 日時: 2022年12月11日 13:00 PM 大阪、札幌、東京 Zoomミーティングに参加する https://us02web.zoom.us/j/\*\*\*\*\*\*\*\*\*\*\*\*?pwd=\*\*\*\*\*\*\*\*\*\*\* ミーティングID:\*\*\*\*\*\*\*\*\*\*\* パスコード:\*\*\*\*\*\*

【ミーティングID・パスコードで参加する場合】

■参加・視聴の手順

①Zoomアプリを起動し、「参加」をクリック

②「ミーティングID」「名前」を入力し、「参加」をクリック

\*「名前」には、「受講者名」をフルネームで漢字入力してください。

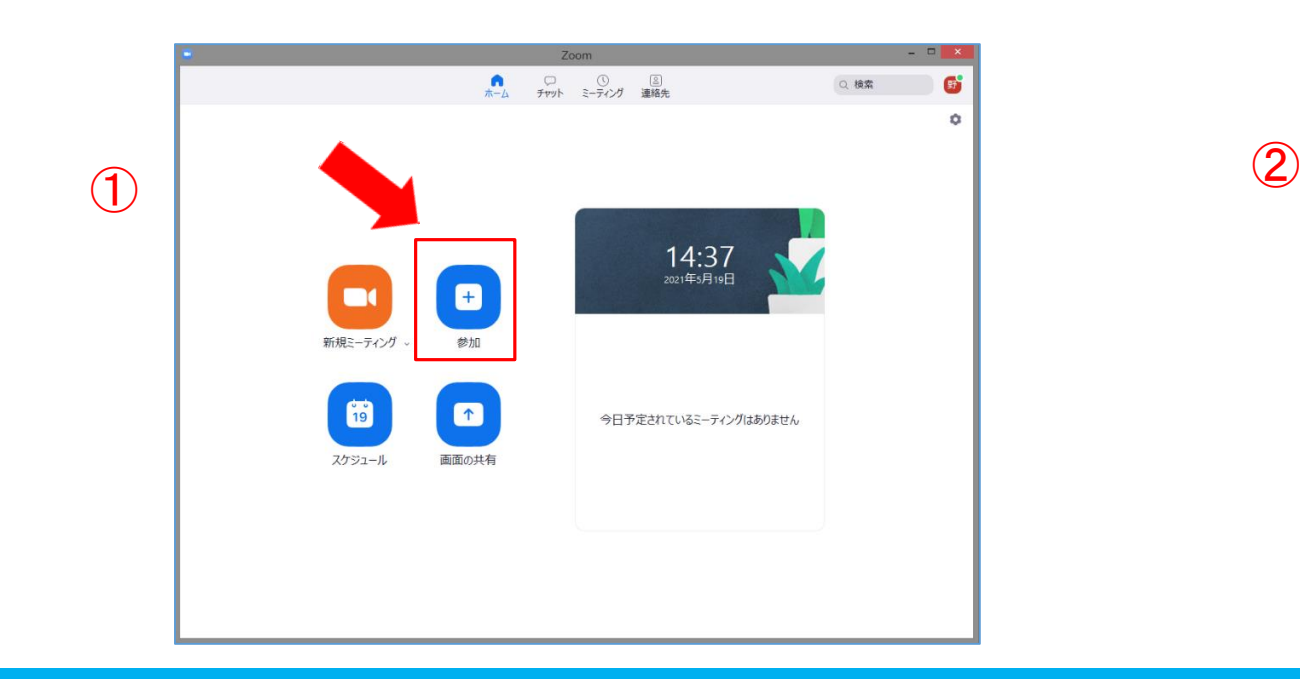

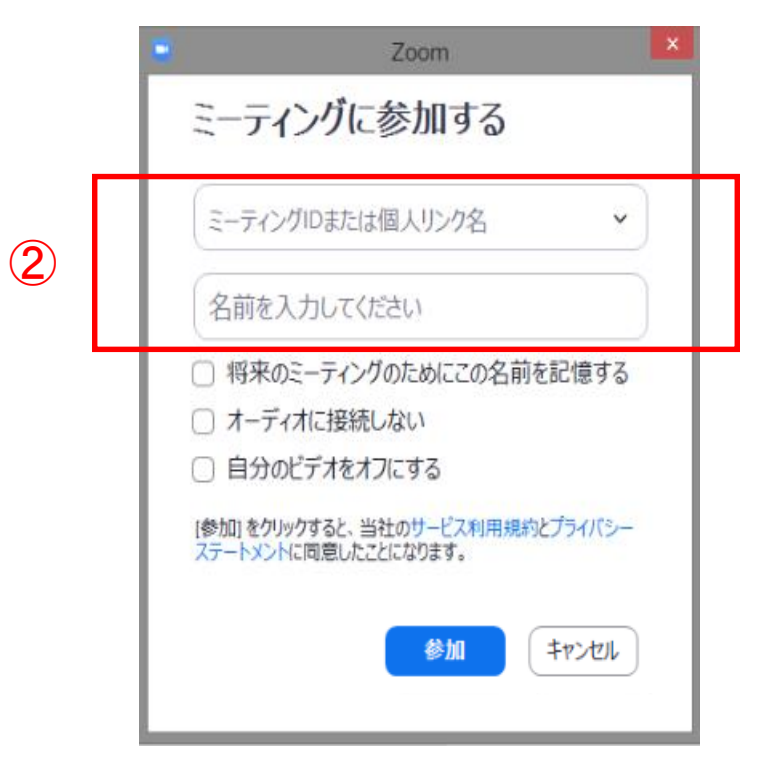

### 【ミーティングID・パスコードで参加する場合】

■参加・視聴の手順

③「ミーティングパスコード」を入力し、「ミーティングに参加する」をクリック

\*「私はロボットではありません」にチェックを入れる画面が表示される場合 があります。

「私はロボットではありません」にチェックを入れたあと、画像を選択するよう 求められたら、画面の指示に従い、画像を選択してください。

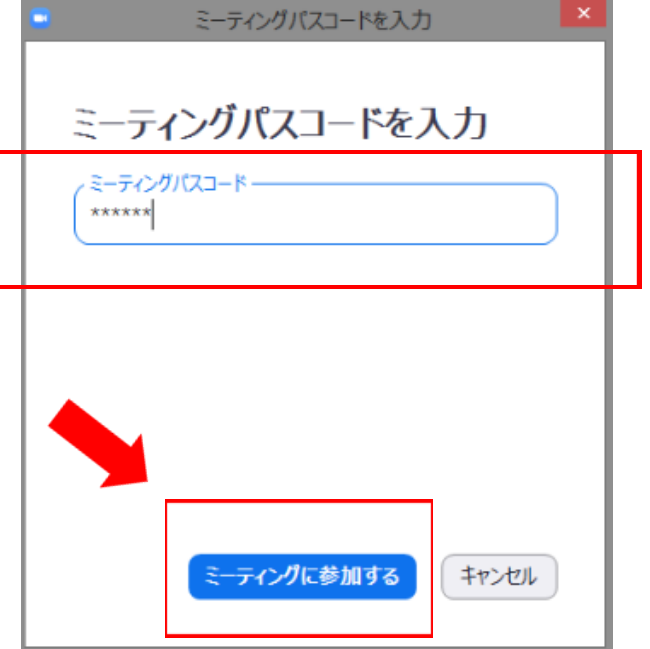

# 6-3. 実践報告会・Zoomミーティング参加中の画面操作

■様々な操作ボタンがPCでは画面下部に、タブレットでは画面上部に、スマートフォンでは上部と下部に分 かれて表示されます。操作ボタンの機能などは同じです

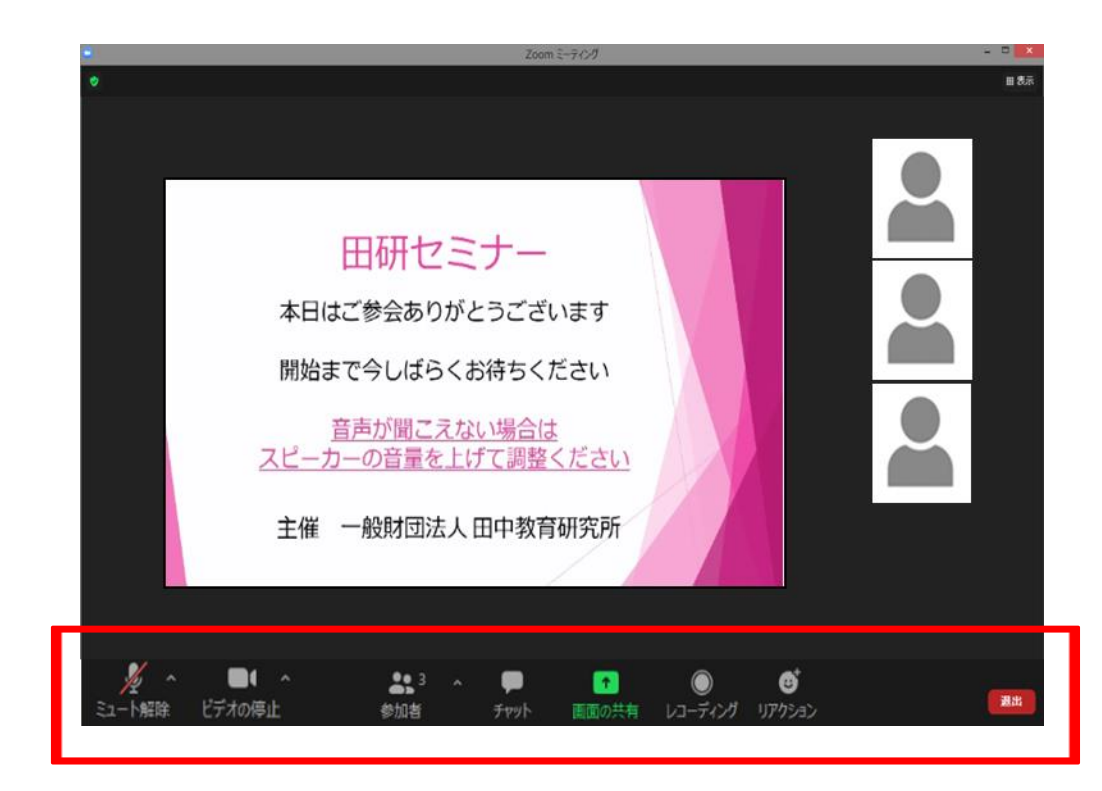

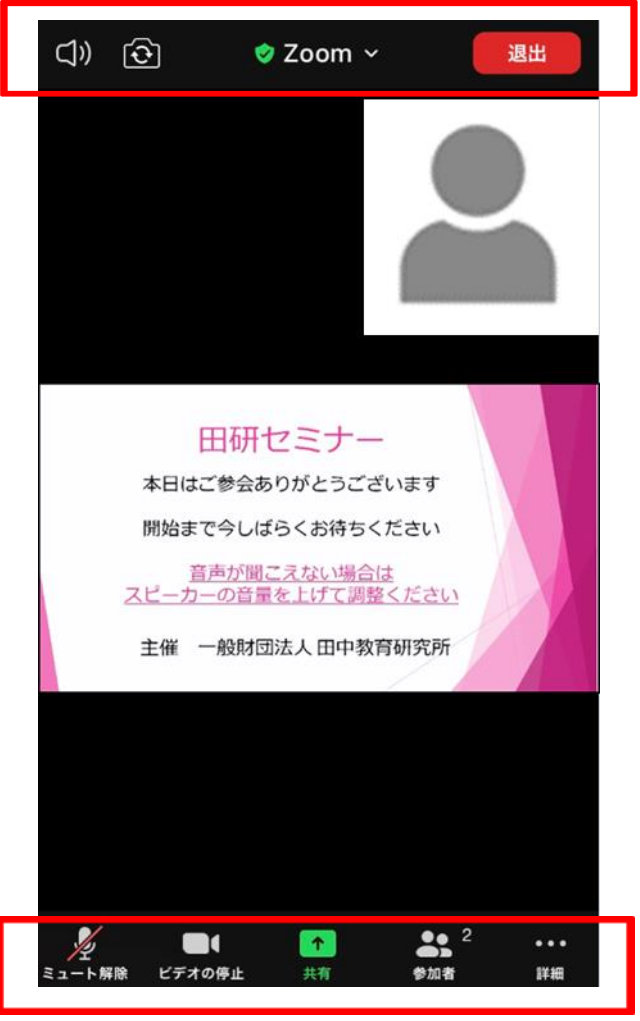

#### 6-3. 実践報告会・Zoomミーティング参加中の画面操作 視聴ガイド6 実践報告会・Zoomミーティングの参加方法

#### ■表示

Zoomでは、画面上の参加者の表示形式を変えることができます。

ギャラリービュー: 複数の参加者の画像が同じ大きさで、均等に画面上に表示されます。 デバイスの仕様により、画面あたりに表示する最大の参加者数は異なります。

スピーカービュー: 話している人の画像が大きく表示されます。

\*PCでは、画面右上にある「表示」をクリックして選択します。

\*タブレット・スマートフォンでは、画面を右から左へスワイプすると、表示形式が変わります。

#### 6-3. 実践報告会・Zoomミーティング参加中の画面操作 実践報告会・Zoomミーティン

#### ■スピーカーの音量 <PCの場合>

オーディオ設定の右横の「^」をクリックすると右の画面が表示されます。

\*画面の「スピーカー&マイクをテストする」をクリックし、音声に問題が ないか確認ください。

\*音声がうまく受信できない場合には、「オーディオ設定」にて使用する スピーカーの変更、音量の調節等を実施してください。

\*PC本体がミュートになっている可能性もあるため確認ください。

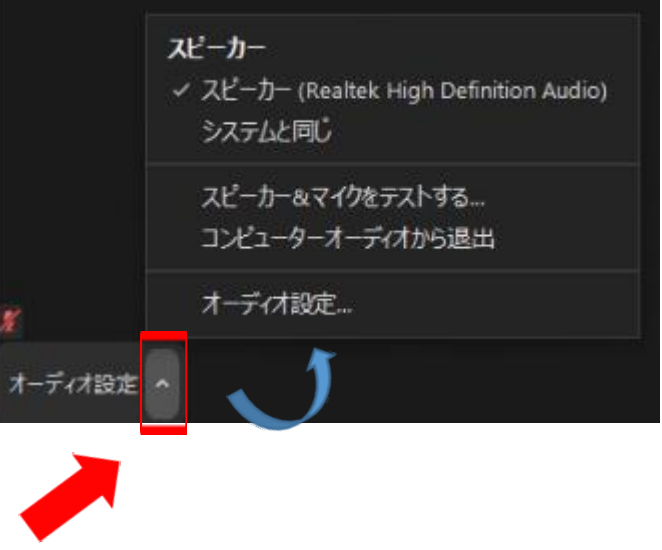

#### 6-3. 実践報告会・Zoomミーティング参加中の画面操作 視聴ガイド6 実践報告会・Zoomミーティングの参加方法

#### ■マイク

Zoomミーティングに入室したときは自動的にオフ(ミュート状態)になっています。発言するときは「ミュート解 除」をクリックして、マイクをオンにします。発言しないときはオフ(ミュート状態)にしてください。

\*司会または事務局の許可があった場合のみ、発言が可能です。

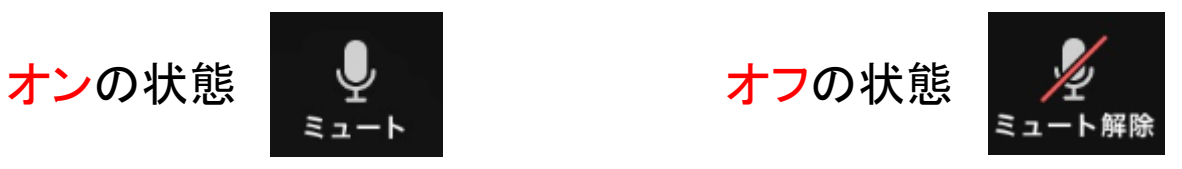

#### ■ビデオ

常にオンにして、参加者のお顔を表示してください。

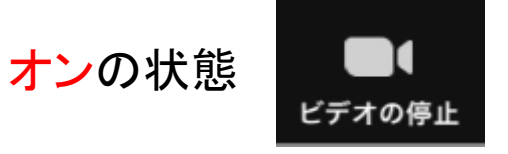

■リアクション

発言や質問を希望する場合に使用します。 「リアクション」をクリックして開き、「手を挙げる」をクリックします。 発言や質問が終わったら、「手を降ろす」をクリックします。

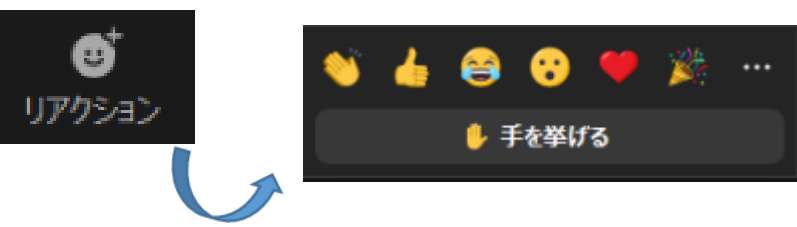

■チャット

原則として使用しないでください。主催者から受講者側への連絡のために使用いたします。 (参加者は一旦退出して再入室すると、それ以前にチャットを通じてなされた連絡を閲覧できなくなります)

■画面の共有 原則として事務局が使用します。

- ■レコーディング 原則として事務局が使用します。
- ■詳細 <スマートフォンの場合>

チャット、ミーティング設定、ミーティングを最小化、オーディオの切断、手を挙げるなどができます。

■ヘルプを求める ブレイクアウトセッション中に、ホストを同じルームに呼ぶことができます。

■退出

参加者ご自身がZoomミーティングから退出するときにクリックします。

#### ■当日の流れ

Zoomミーティング内では、参加者全員が集まる「メインルーム」と、参加者が少人数のグループに分かれる 「ブレイクアウトルーム」を使いながら実践報告を進めていきます。

- $\left(\begin{matrix} 0 \end{matrix}\right)$  事務局から当日の進行について説明 フィンルーム
- ② 各セッションごとに参加者が4グループに分かれて実践報告 = ブレイクアウトセッション 第1セッションから第4セッションまであり、1セッションは約35分です グループ分けの操作は事務局のホストが行います。参加者側の操作は特に必要ありません 各グループには、担当コーディネーター、事務局のスタッフが入室しています ブレイクアウトルーム
- ③ 第1セッション開始、発表者による説明、意見交換等 事務局が実践報告レポートの書面を画面共有します。発表者による説明は10分程度でお願いします ブレイクアウトルーム
- \*事務局の進行に従い、時間を厳守ください。
- \*遅刻・途中退出してもセッションは進行します。

#### ■当日の流れ

- ④ 第1セッション終了後、グループメンバーが切り替わり、同様に第2セッションから第4セッションまで行い ます ブレイクアウトルーム
- ⑤ 第4セッション終了後、参加者全員がメインルームへ戻ります メインルーム
- 6 コーディネーターによる総括 | メインルーム

■ブレイクアウトセッション中の画面

### \*グループに分かれるとき \*メインルームに戻るとき

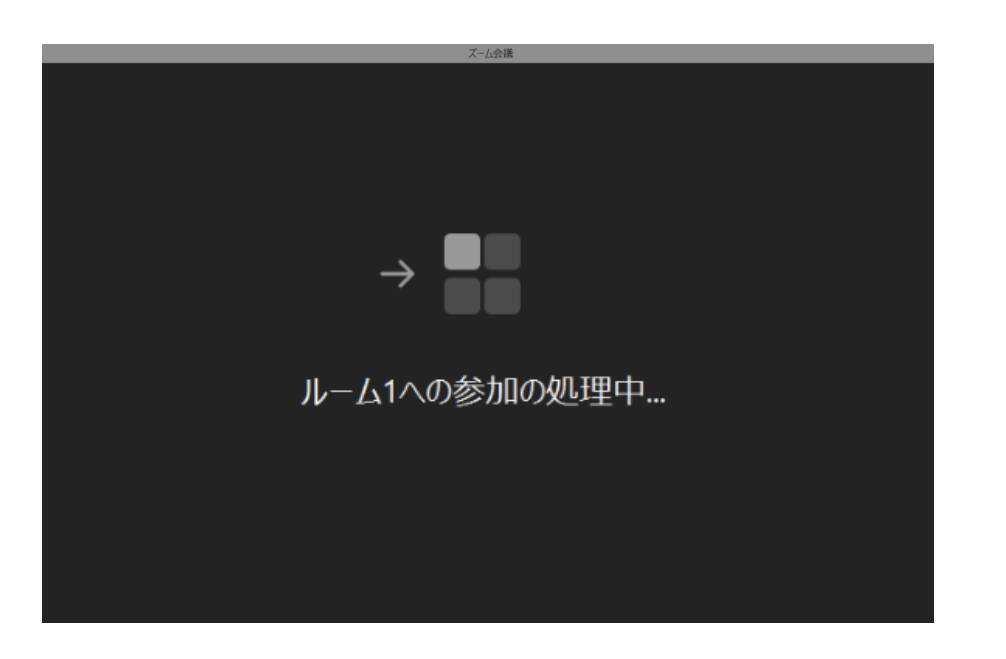

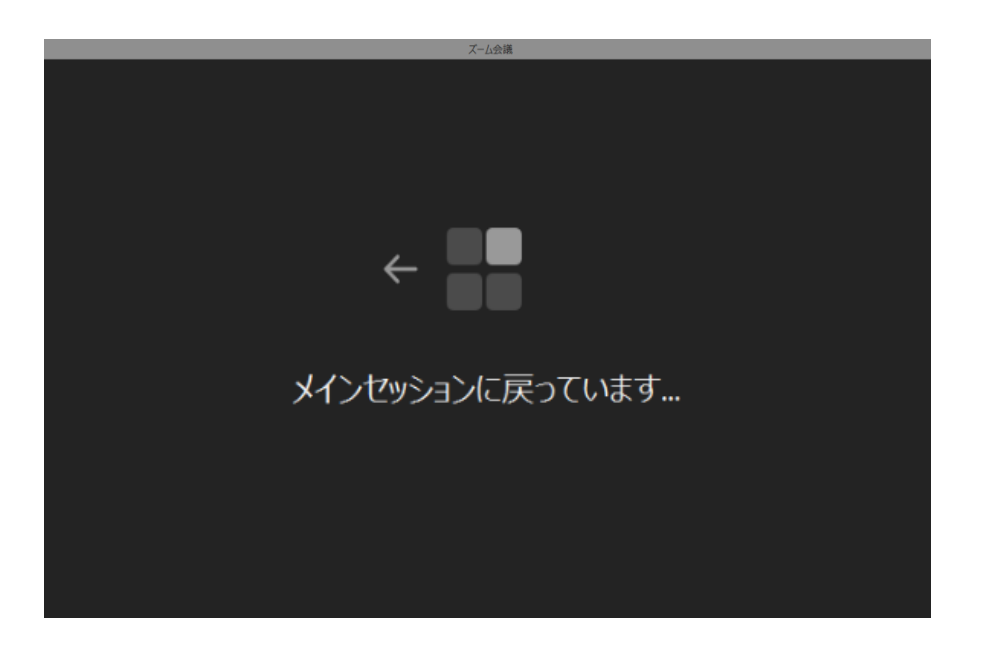

#### ■ブレイクアウトセッション中の画面

\*各セッション中、残りの時間はこちらで確認してください。1セッションは約35分です。

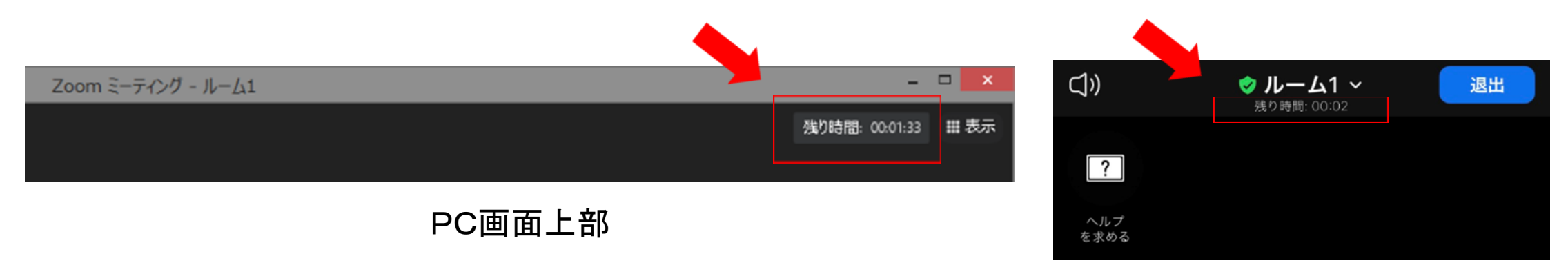

スマートフォン上部

■ブレイクアウトセッション中の画面

\*各セッションは所定の時間が過ぎるとカウントダウンが始まります。 カウントダウンが終了したら参加者は自動的にメインルームに戻ります。 「ブレイクアウトルームを退出」「今すぐ退出」のボタンは、受講者ご自身で操作しないでください。

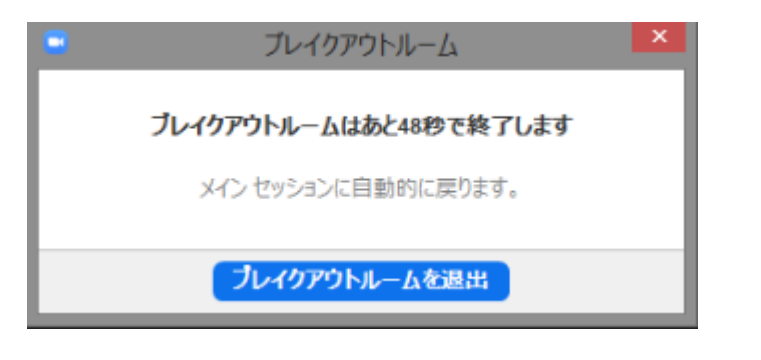

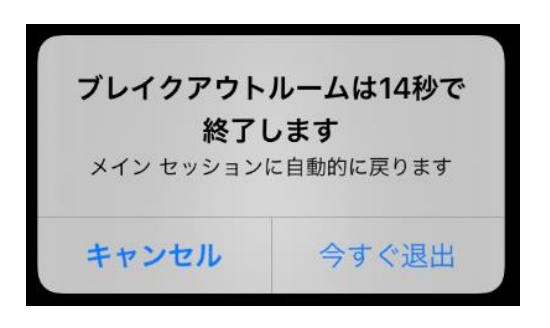

PC画面 ファインの マイクリック スマートフォン画面

#### ■ブレイクアウトセッション中の画面

\*ブレイクアウトセッション中に表示される以下のボタンはクリックしないでください。実践報告会・Zoomミー ティングから退出してしまうので、ご注意ください。

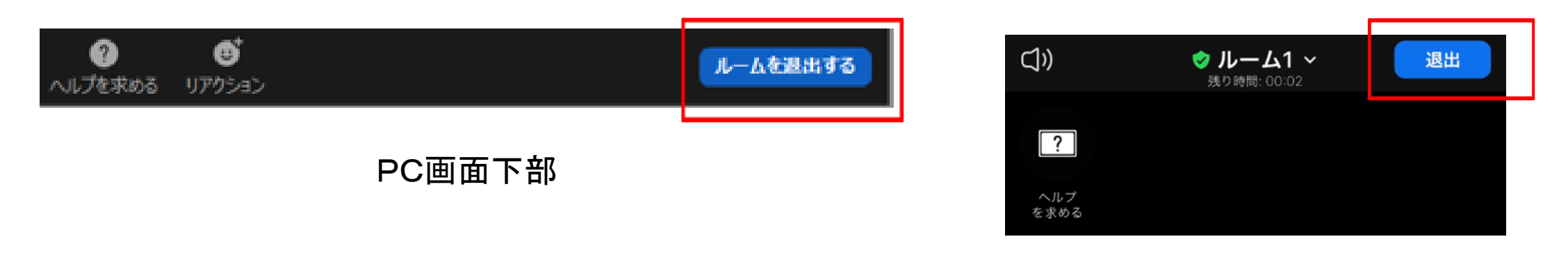

スマートフォン上部

### 6-5. 実践報告会アンケートについて

■実践報告会終了後に、田中教育研究所からメールにてアンケートのご案内をいたします

アンケートURLにアクセスしてアンケートにご回答ください。

【アンケートの回答期限】

実践報告会 12月17日(土)17:00まで

### 6-6. 注意事項・おことわり

■講座は、受講者があくまでも個人的に受講されることを前提にしており、Zoomミーティングは申込者のみの 参加・視聴に限らせていただきます

■講座終了後の録画配信は予定しておりません

■開催当日、視聴中に通信状況等の関係で途中から配信が途切れたなどの場合は、<u>講座終了後に</u>できるだ け早くその旨、田中教育研究所企画部セミナー係(taken seminar@tanaka-ier.jp)に連絡してください。その後 の対応については、田中教育研究所にて検討してご連絡いたしますので、お時間をいただきます

■撮影、録画、録音等について

講義中の動画の撮影、録画、録音等は一切固くお断りいたします。カリキュラム内容・教材、配付資料等の 無断転用・複製を禁じます。

講義中あるいは受講後、本講習内容に関わることについてのSNS等への投稿もおやめください。 講義内容の盗用につきましては、発覚次第、著作権侵害としてしかるべき措置をとることがございます。

### 6-6. 注意事項・おことわり

■開催当日、システムや回線状態などにより画像や音声が乱れる場合があります。また状況によっては、講 義を中断し再接続して再開する場合があります。あらかじめご了承ください

主催者側の配信に不具合が生じた場合、何も配信されない、何が起きているかわからない、という事態に なる可能性があります。状況は可能な限りお知らせいたしますが、不具合の解決を優先するため、ご連絡が 遅れる場合があります

■開催当日は、原則としてお電話・メール等によるお問合せには応じられません

■講座の様子は、運営記録のため主催者にて録画していますので、あらかじめご了承ください

### 6-7. よくある質問

#### Q カメラ、マイクは必要ですか?

A Zoomミーティングでは、参加者側のカメラ、マイクが必要です

- Q イヤホンは必要ですか?
- A 受講者ご自身の視聴環境に応じてご用意ください
- Q 氏名やメールアドレスは視聴する画面に表示されますか?
- A Zoomミーティングにおいては、原則として参加者のお顔やお名前を表示していただきます メールアドレスは表示されません

### 6-7. よくある質問

- Q スマートフォンで受信した[受講用URL]を使用して、PCからZoomミーティングに参加したいのですが…
- A スマートフォンで受信したメールをPCで閲覧できるメールアドレスへ転送し、「視聴ガイド6 6-2. 実践報 告会・Zoomミーティングの参加方法(P.10~12)」の手順に従って参加してください
- Q 休み時間は、Zoomミーティングを退出してもいいですか?
- A Zoomミーティングを一旦退出いただいても構いません。ただし、退出後、再び参加する場合は、もう一度 [受講用URL]にアクセスし、参加・視聴の手順にしたがって視聴してください。退出せずに、ビデオをオフに してお過ごしいただくことをお勧めします
- Q Zoomアプリのセキュリティで気をつけることは何ですか?
- A セキュリティ対策のために、常に最新のバージョンにアップデートしてください アップデートについては、「視聴ガイド6 6-1. Zoomアプリのアップデート(P.3~8)」 をご参照ください

### 6-8. その他

■受講者側の視聴機器の不具合や、インターネット環境による不具合などのお問合せには対応いたしかね ます

映像が見えない、音声が聞こえないなどお手元のデバイスが正常に作動しない場合には、Zoomミーティン グを一旦退出して再起動したり、別のデバイスに切り換えてお試しになるなど、原則ご自身にてご対応くださ いますようお願いいたします

■Zoomの使用方法・操作方法に関するサポートは、田中教育研究所では対応いたしかねます 操作方法につきましては、Zoom公式サイト・ヘルプセンター(<https://support.zoom.us/hc/ja>)をご参照くださ い

■本視聴ガイドの無断転用・複製・配布は固くお断りいたします

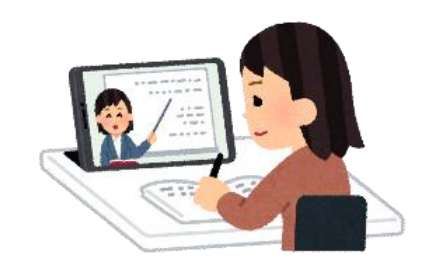